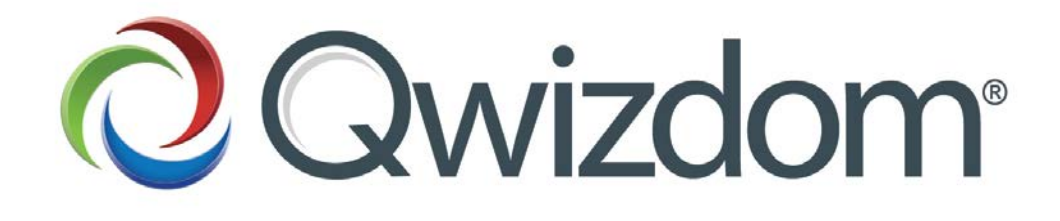

## QVR Quick Start Guide

Qwizdom Actionpoint Software

## Getting Started

**For the Instructor**

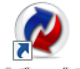

- **Click Actionpoint** to open *Actionpoint*.
- Select the activity to be presented then click (*Start Presentation*) to begin setting up a presentation.
- In the *Presentation Setup* window, select the presentation options desired (i.e. *Participant List, Save Results,* and *Present As*).
	- o When choosing *Anonymous* (*Participant List* drop-down menu), an ID number is not needed by User. In all other cases, Users will need an ID number and/or username and password.

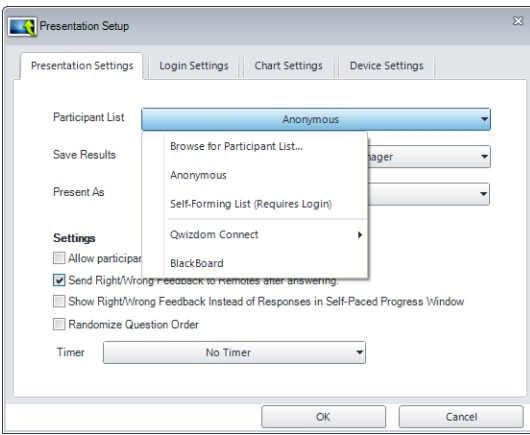

• Click on the *Device Settings* tab. Check *Enable Internet-Based Communication.* Click *OK* to present.

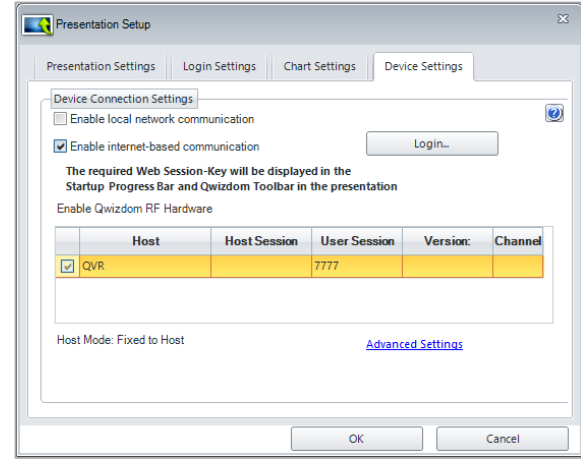

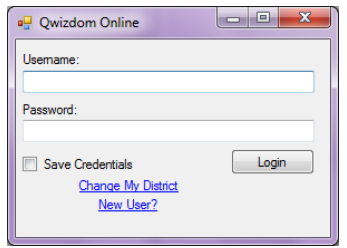

Login with your credentials. (If you have not registered, click on the 'New User' link at the bottom of the window.)

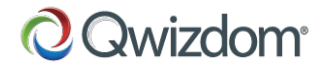

The *Session ID* will appear in two places:

o initialization process window

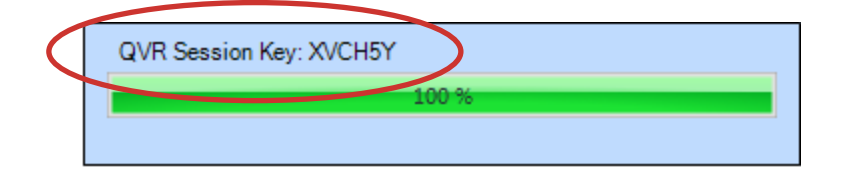

- o the Qwizdom toolbar (presentation screen)<br>Right-click on Q. Click Settings.
	- Right-click on **Q**. Click *Settings.*

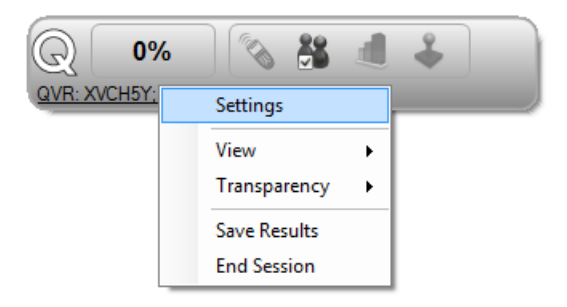

 Under *Settings*, click on *Login* tab. The QVR Session Key also appears here.

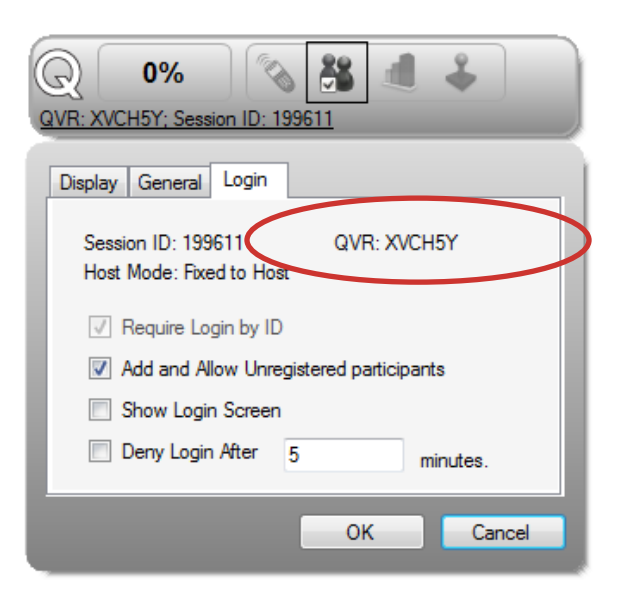

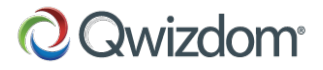

• The User will see the presentation via their personal web-enabled device.

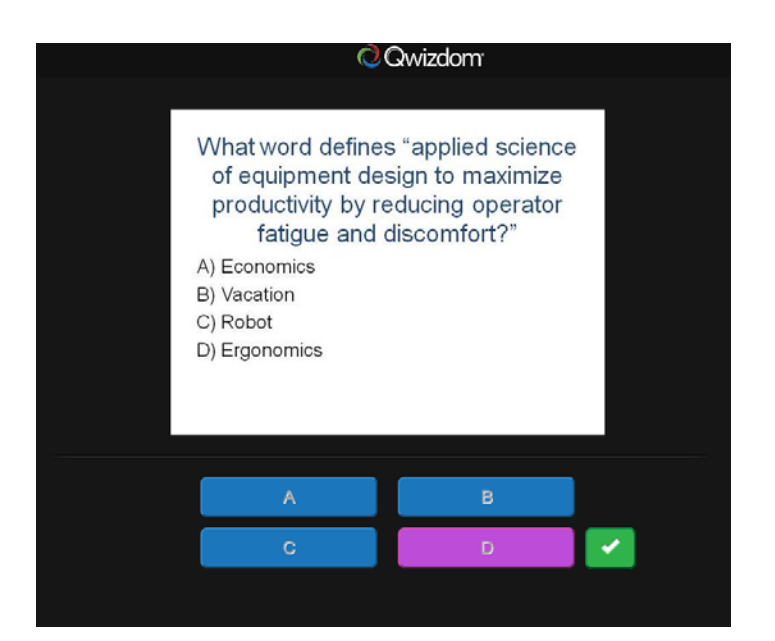

Note: The instructor can display a chart showing the results of all other users currently in the presentation.

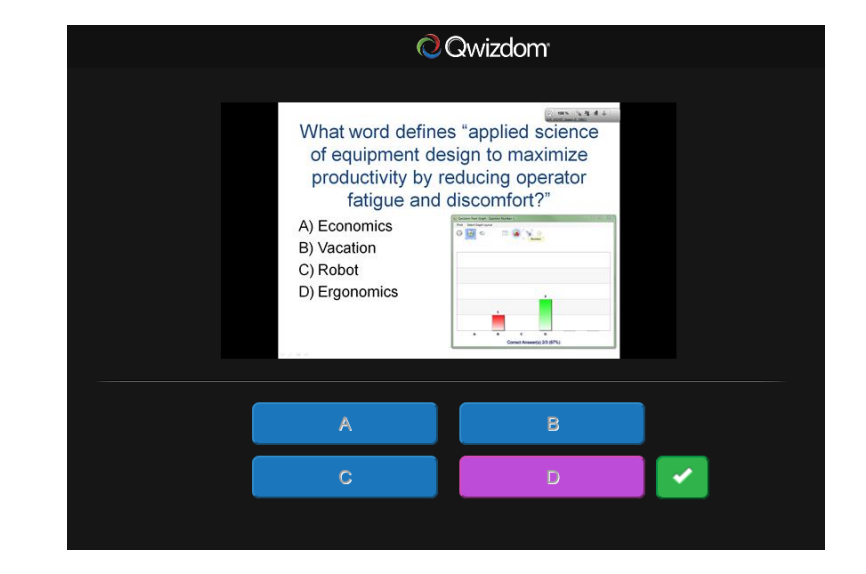

• At the end of the presentation, the user will be informed it has ended.

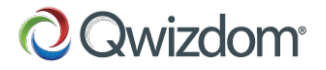

## For the User

- Download the "Qwizdom QVR" app from *Google Play* (Android) or the *App Store (iOS)*. OR
- Go to [http://qvr.qwizdom.com](http://qvr.qwizdom.com/) on a web-enabled device.

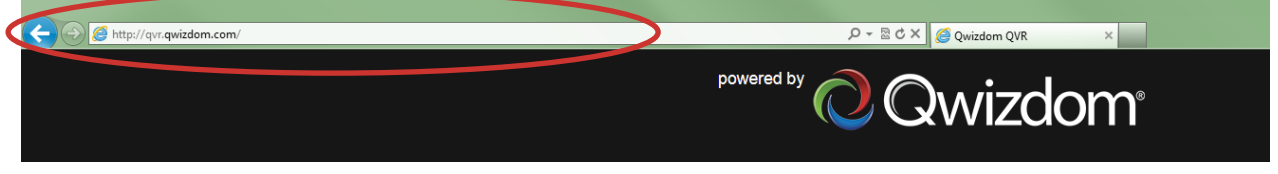

• In the QVR window, select *I have a Session Key.* Click *OK.*

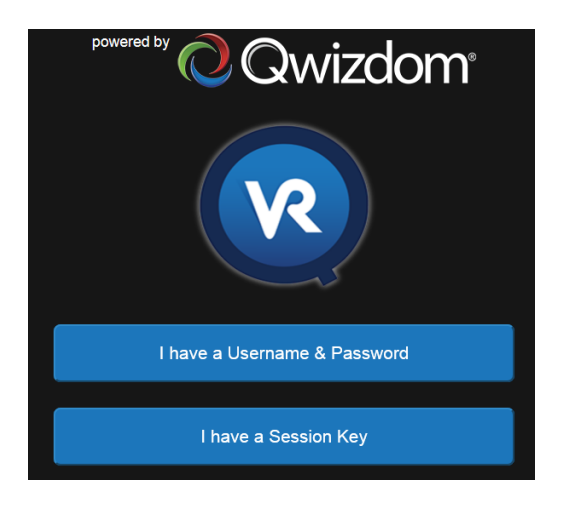

• Enter the *Session ID* provided by the Instructor. Click *OK.*

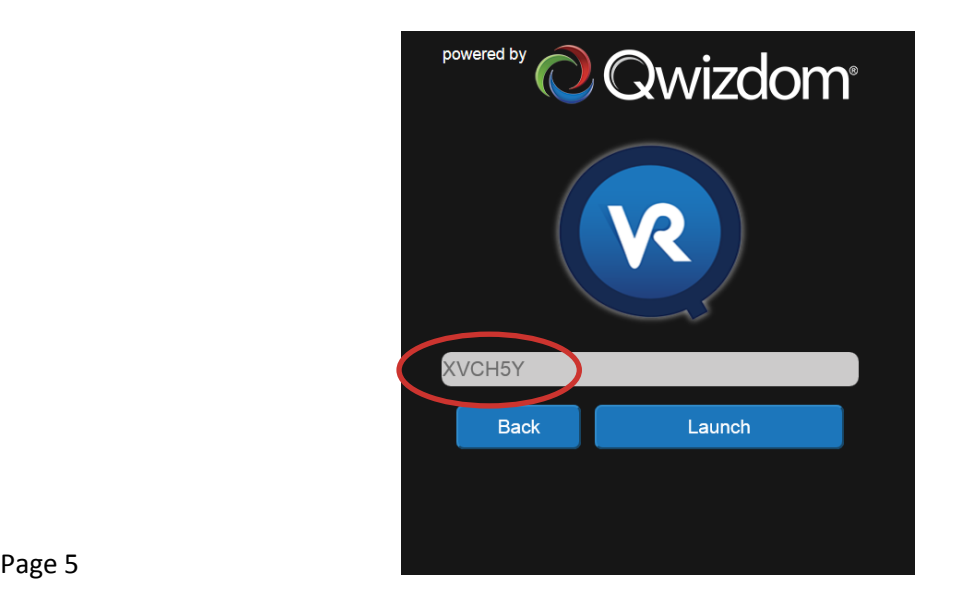

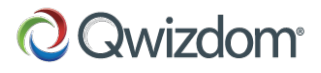

• Enter the *Login ID* provided by the Instructor. Click *OK*. The first slide of the presentation will appear.

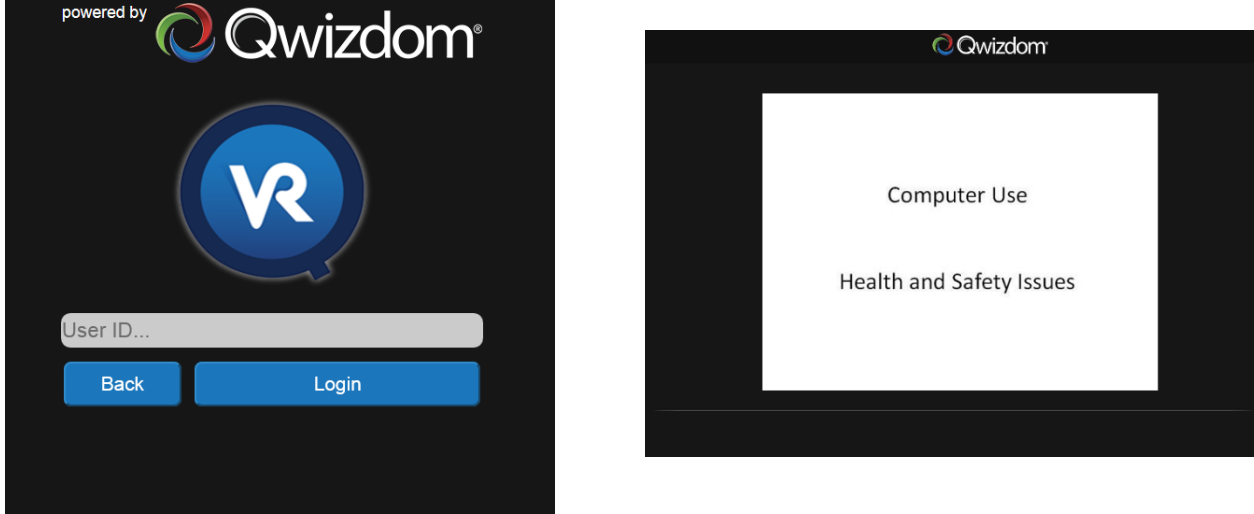

• For questions presented, select answers by clicking or typing the answers (Depending on the question type). Once an answer has been selected it will automatically submit the answer.

**\*NB\* some answers require the Submit button to be pressed if present.**

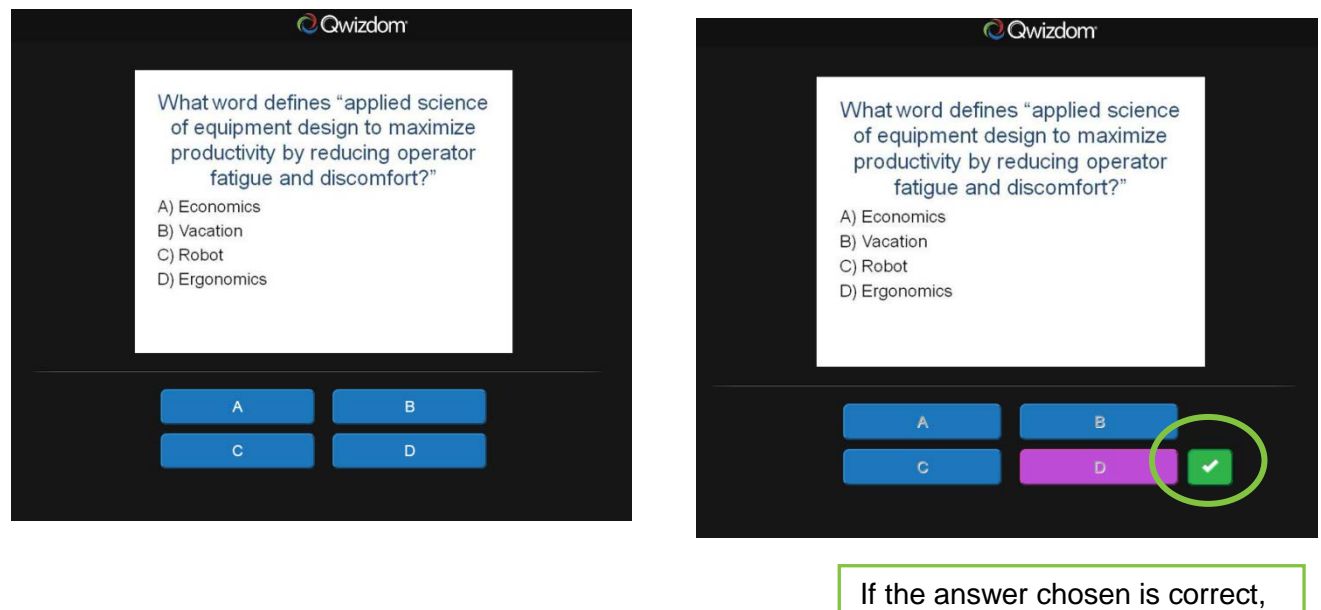

a green checkmark will appear.

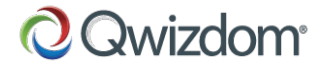

• The Instructor can also show all user answers via a variety of charts.

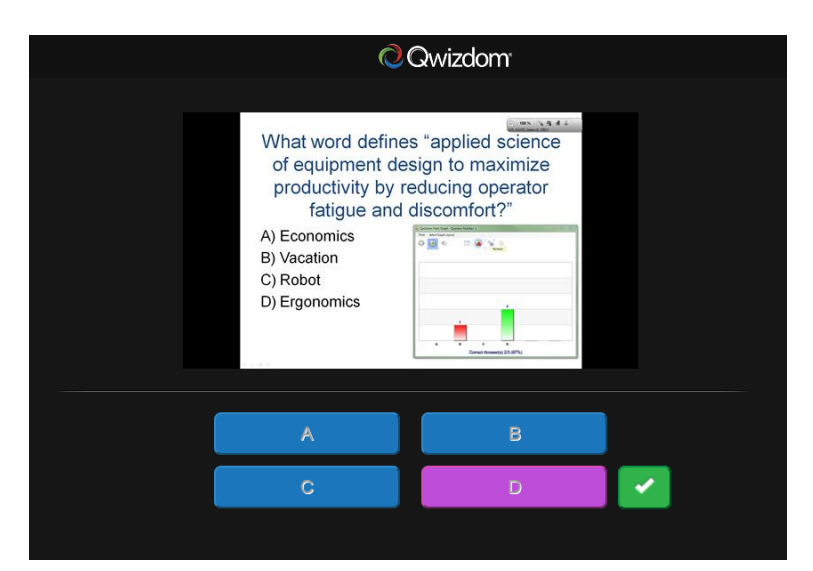

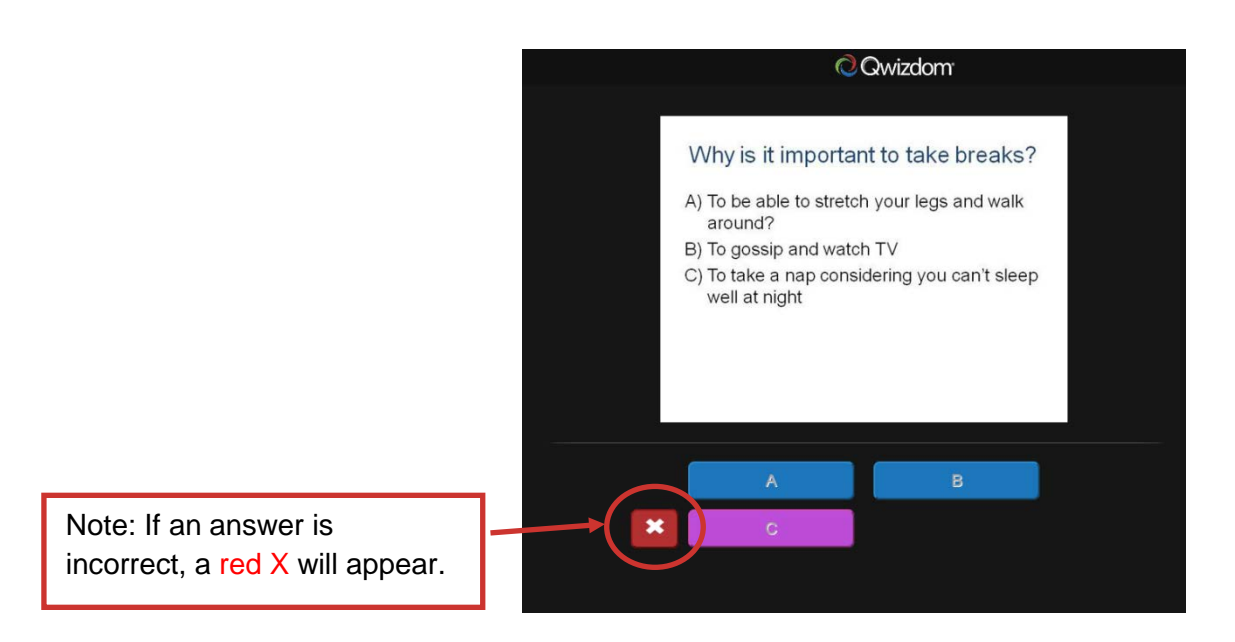

• At the end of the presentation, this window will appear:

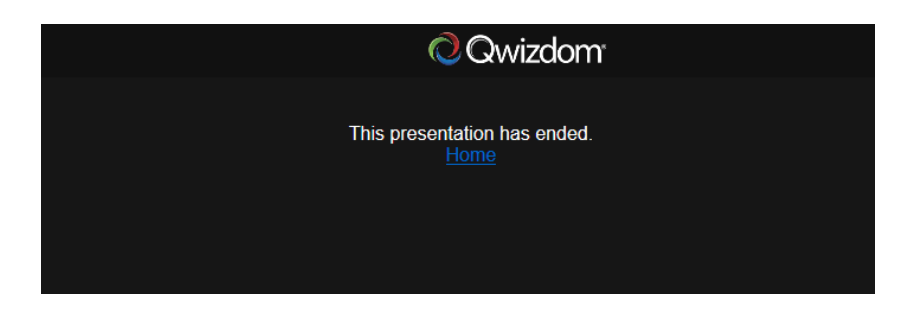

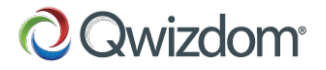